# Policy Actions Toolkit

The Universitywide Policy Office

#### From the Policy Owner Dashboard, click on "Policy Actions" Ethics Compliance & Audit Services Admin Audit Cleren Act Committees Compliance Education & Training Export Survey HEOA Mandatory Training Policy \* Policy Owner **Policy Owner Dashboard** Dashboard UPO Dashboard This dashboard coptains all Policy Actions and Policies under review that are assigned to you, the Policy Owner. Delegations of Authority Publishing Dashboa **Policy Actions** Reviewer Dashboa **PAS Training Site** Interim pproval Requested Title Action Status Existing Policy Policy Number Policy Owner Reason **Request Status** Responsible Office Approval Comments Responsible Officer Responsible Officer Title Rescind Policies Establishing  $1 - New$ Andrei Trifonov Best 3. Approved by EC - Ethics, Linda Buffett and Practice Responsible Compliance & Audit **LISTS** Maintaining Officer Services Presidential **Policy Actions Policies** Policy Actions (APDW) Establishing  $1 - New$ AM-P196-70: Andrei Trifonov Best 2. Submit to EC - Ethics, Andrei Trifonov Keywords List Practice Responsible<br>Officer for Compliance & Audit and Payroll: Salary Maintaining Attachments and Services **PAS Admin Script** Presidential Assignments approval Policies PAS Script UPO ID **+** Add new item TrackingNo **LIBRARIES** Policies Under Review Policy Library Publishing Library  $\Box$  Type Name Title Policy Number **Policy Action Approval Status** Responsible Officer Responsible Office Modified Modified By Issuance Letters **History Library E Approval Status : 2: In Workspace (1)** Policy Green Room **Content Editor** Delegations of Authority<br>Library Reference Library **Published Policies POLICY**  $\Box$  Type Name Title Policy Number Responsible Officer Responsible Office **Effective Date** Modified Modified By **WORKSPACES** There are no items to show in this view of the "Publishing Library" document library. To add a new item, click "New" or "Upload"  $AC$  Work

In the Policy Dashboard, you can also see the current policies which are under review, in the publishing library, or those actions which are currently in process and their status.

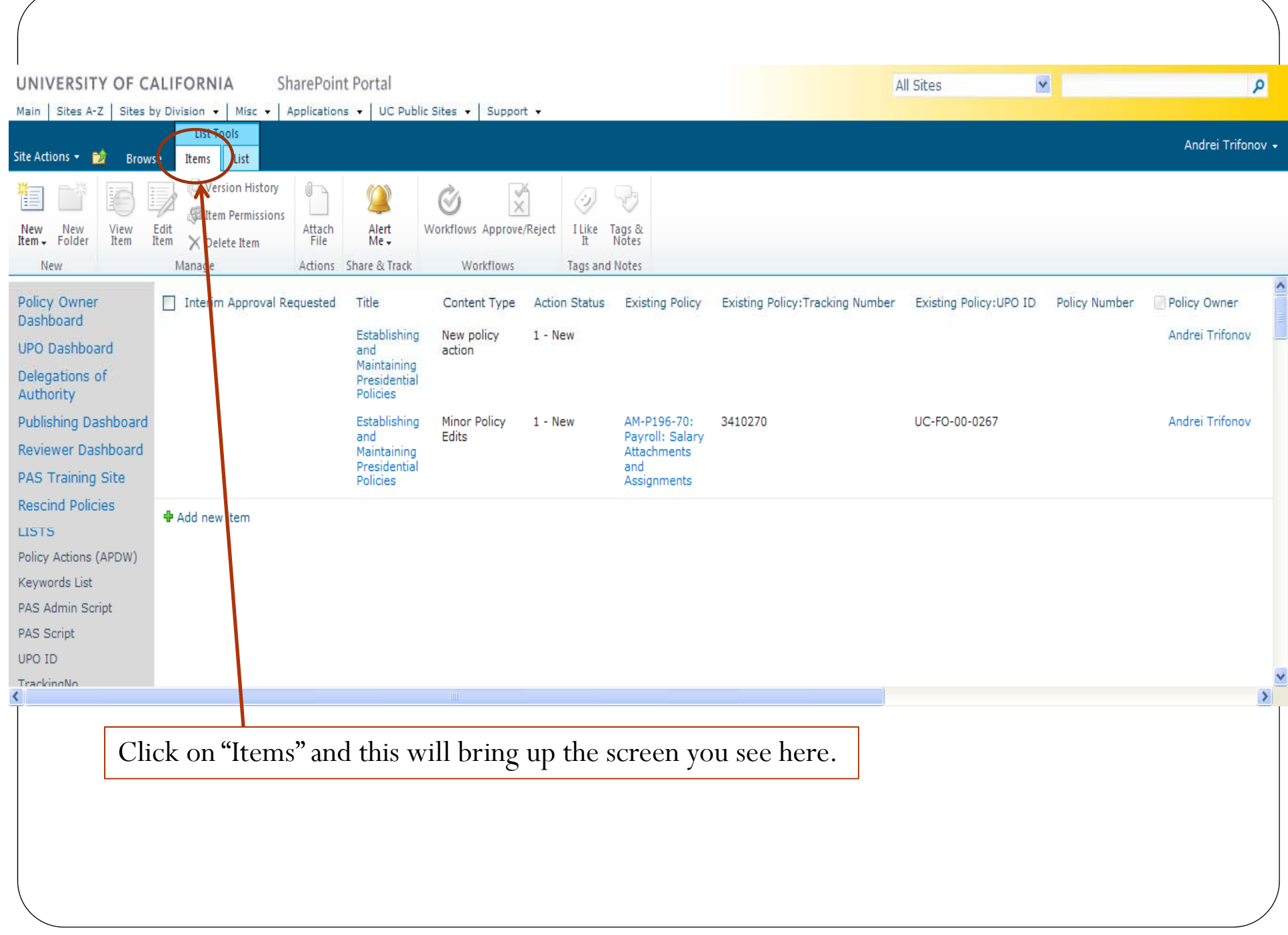

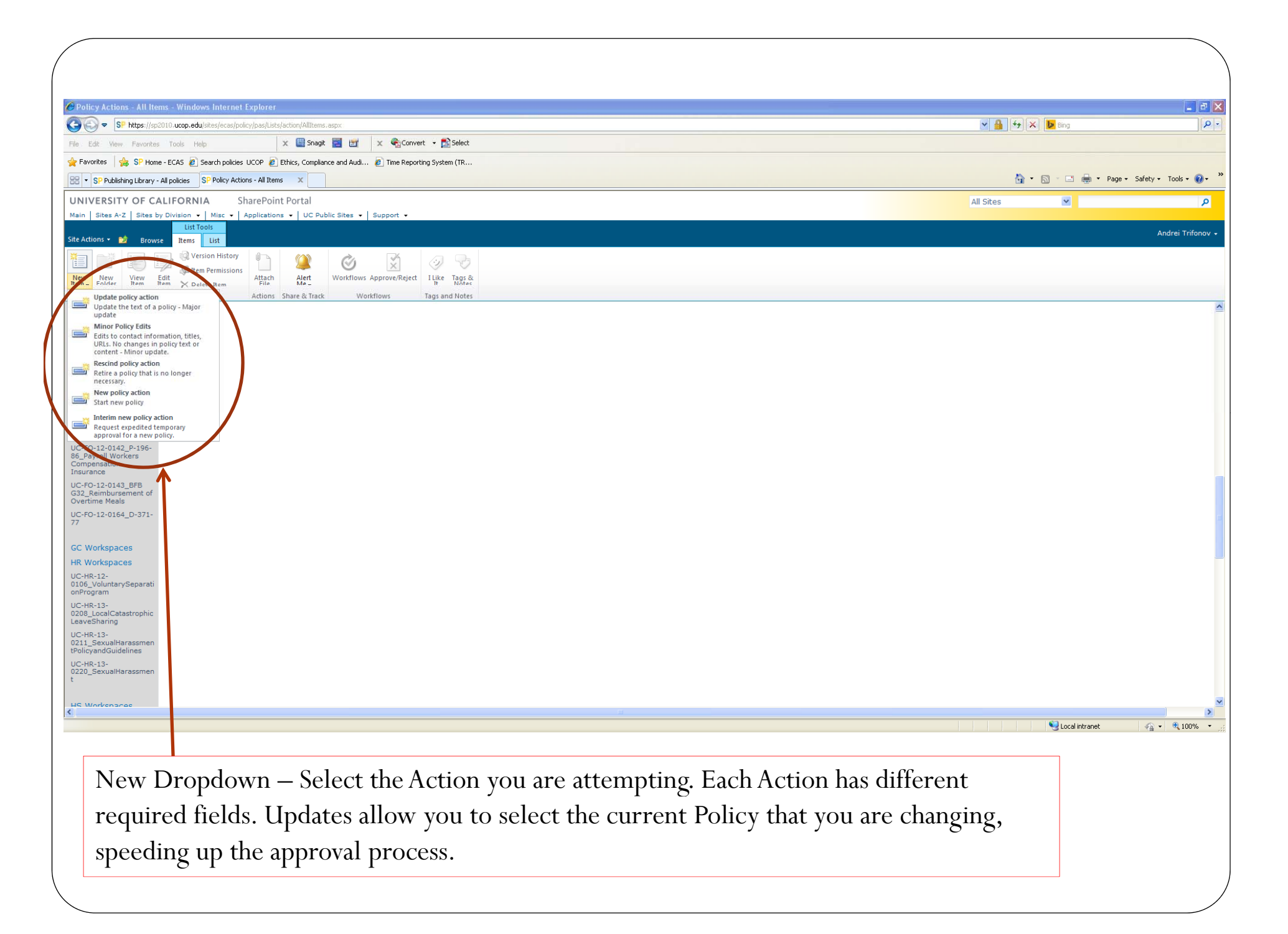

### Modify Policy Action

Make sure you fill in all 6 required fields marked with a red star, otherwise the submit button will stay grey. You may save and return at an ytime. Once all the required, and necessary fields are complete, select "Submit & Close" to send an email to the RO.

You can add comments to the ROto further explain the reason for the modification request.

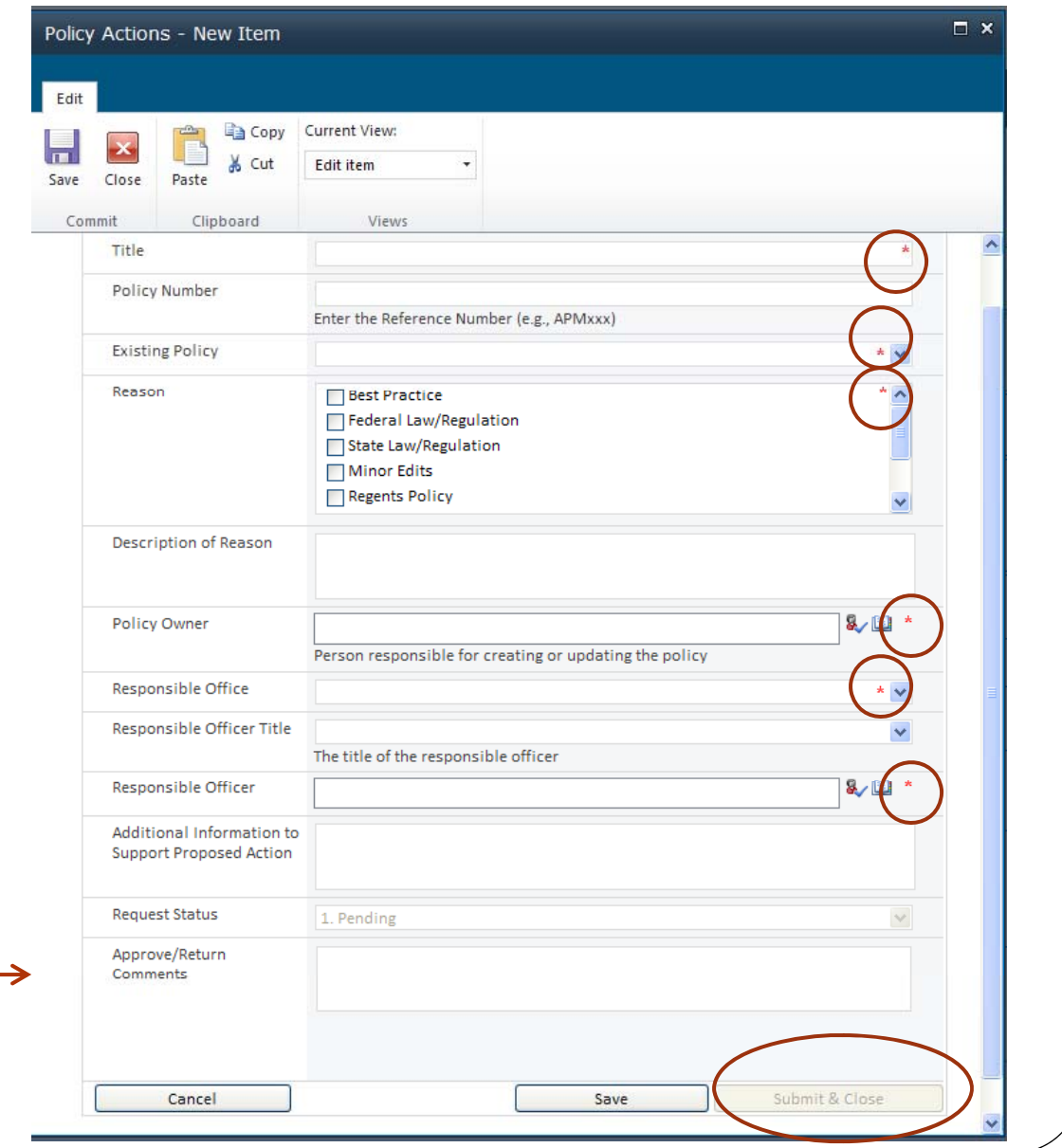

#### Policy Action Form – Guide

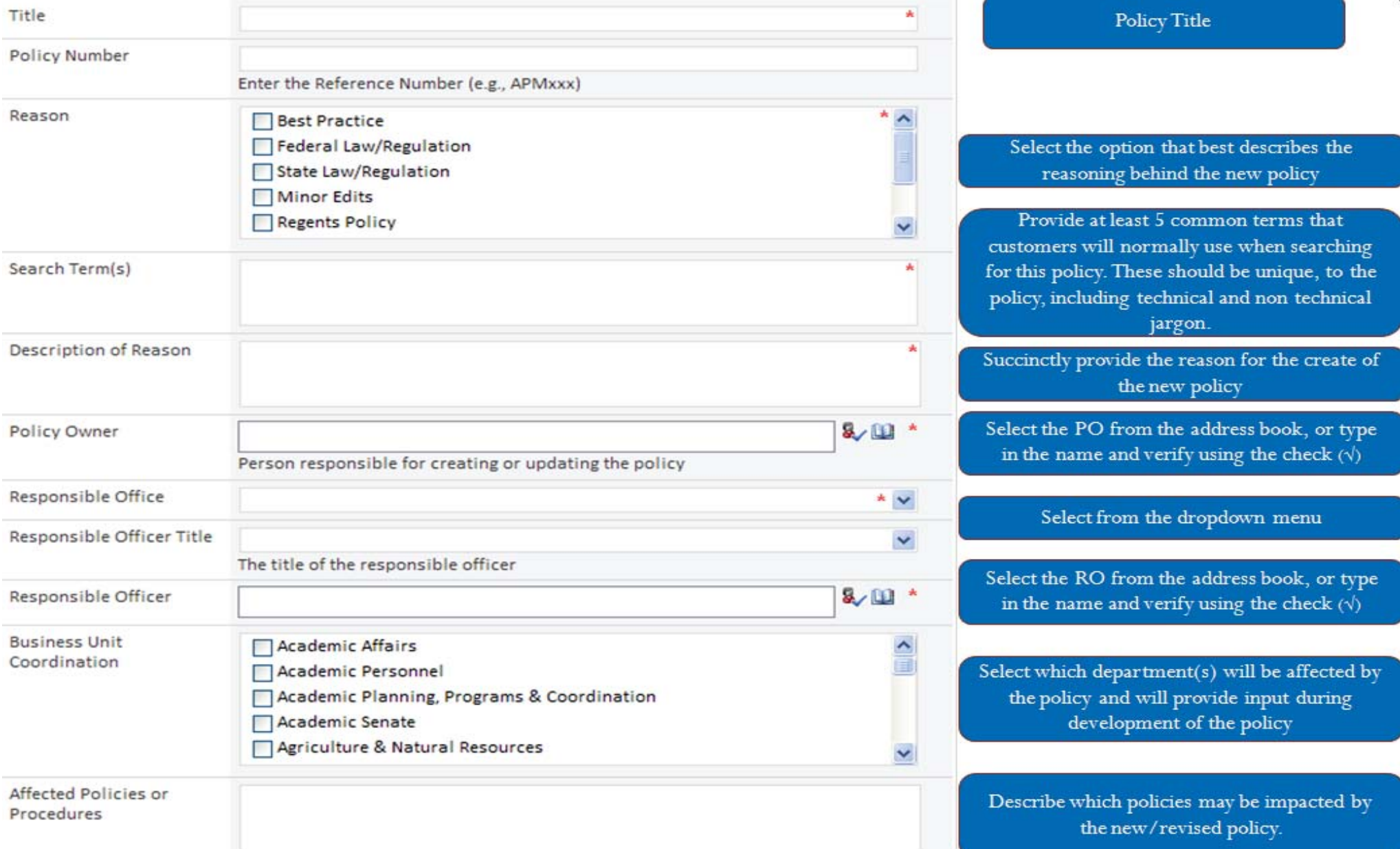

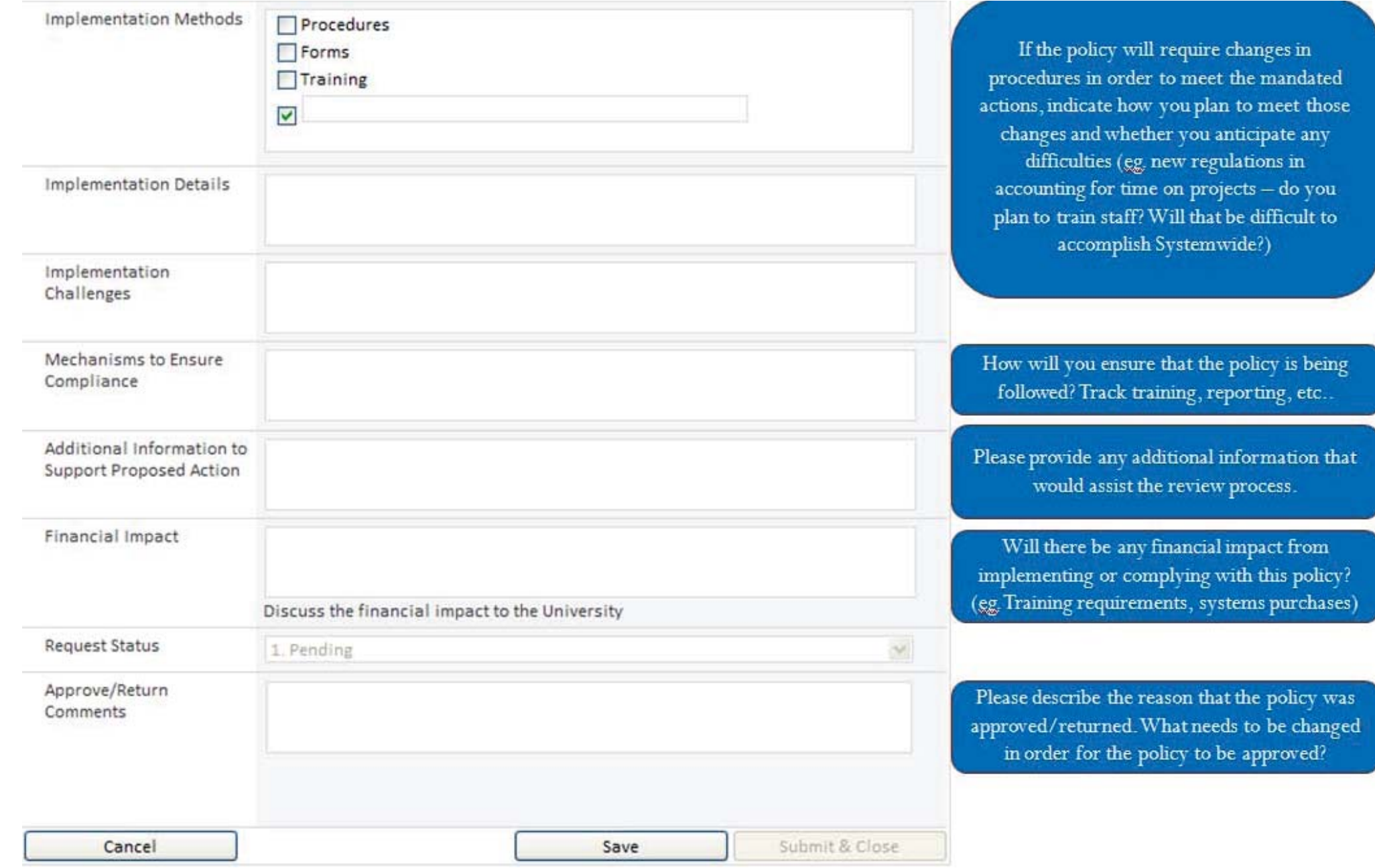

### New or Interim Policy Action Sample

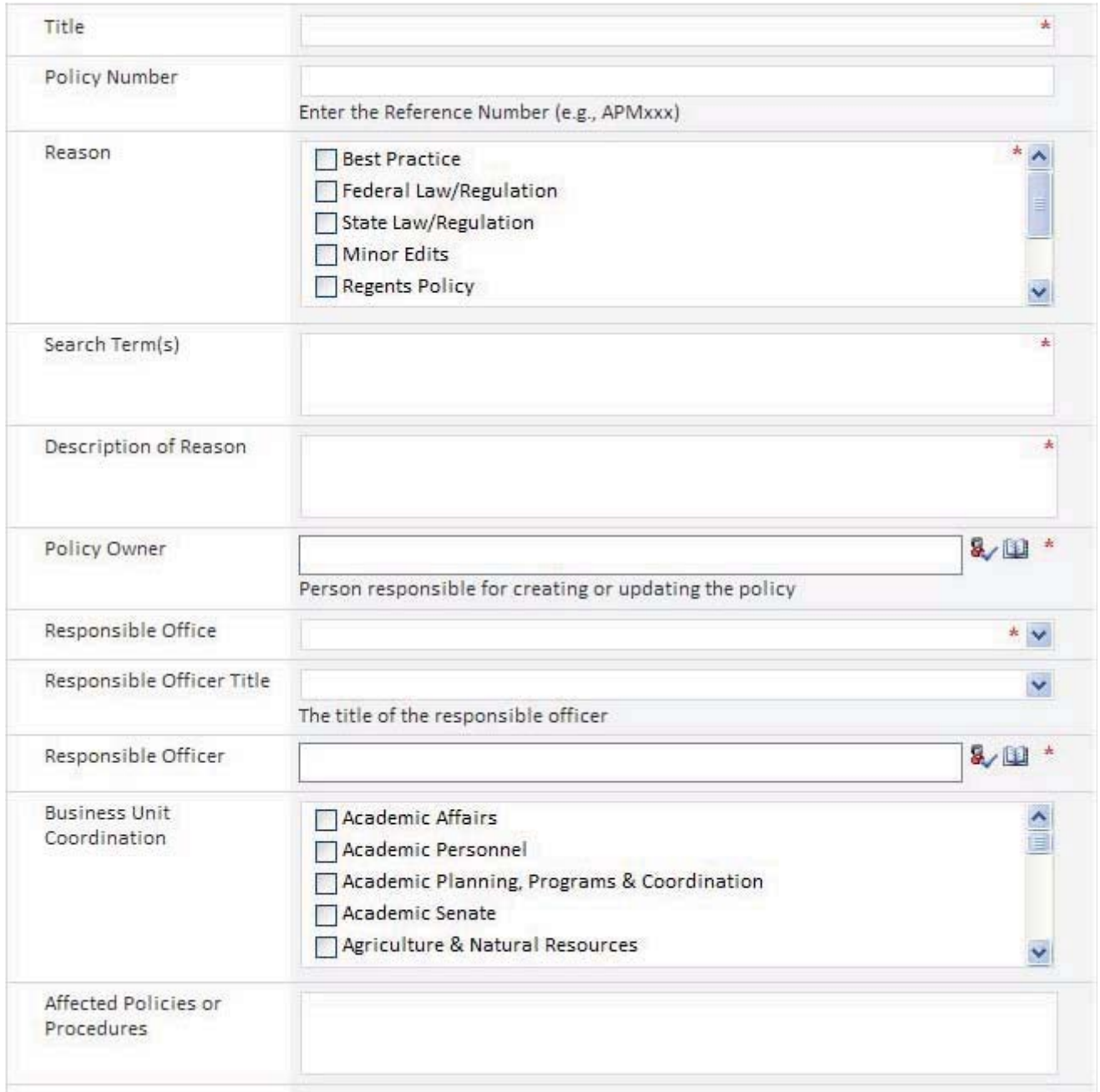

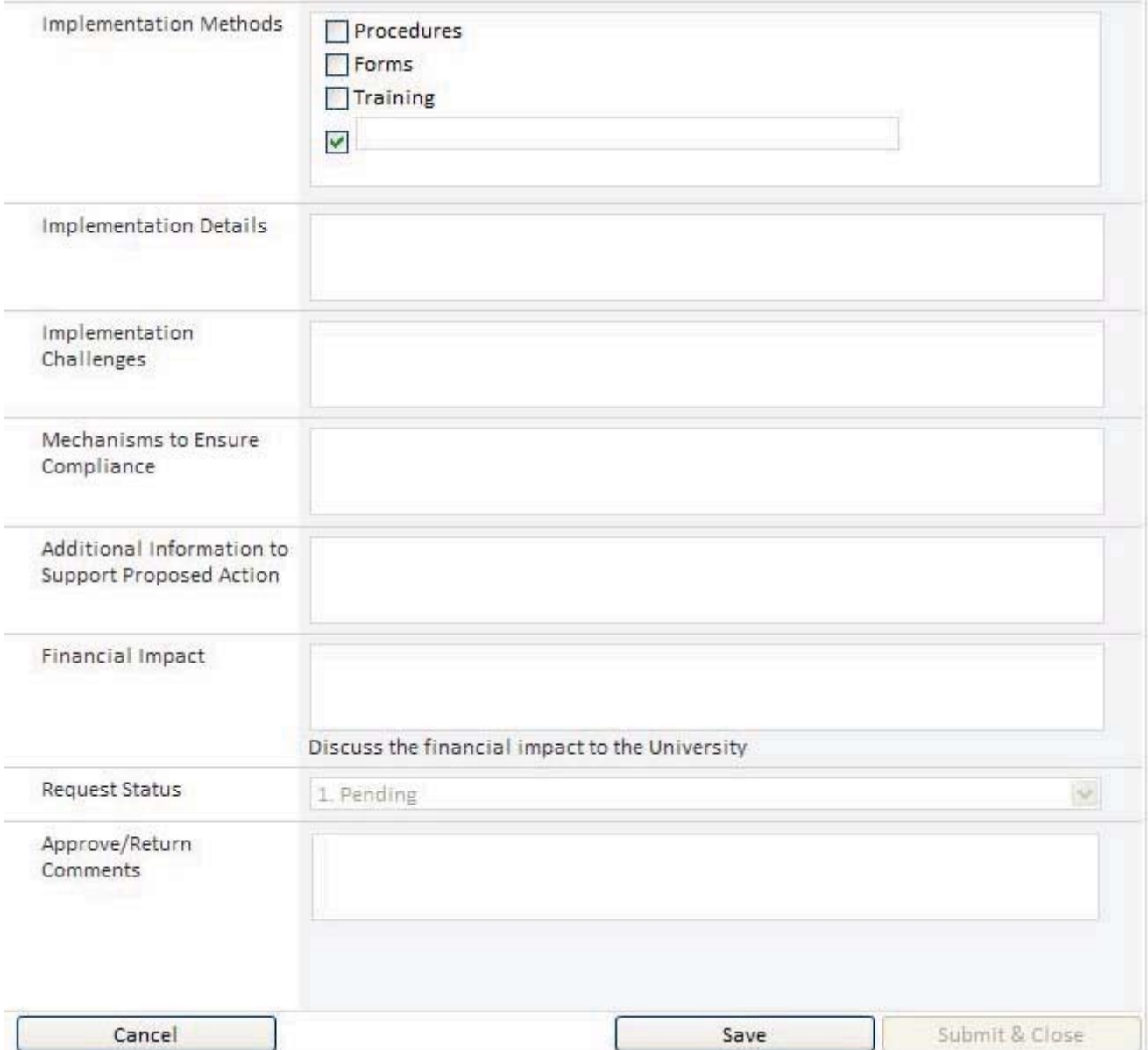

### Rescission or Update Policy Action Sample

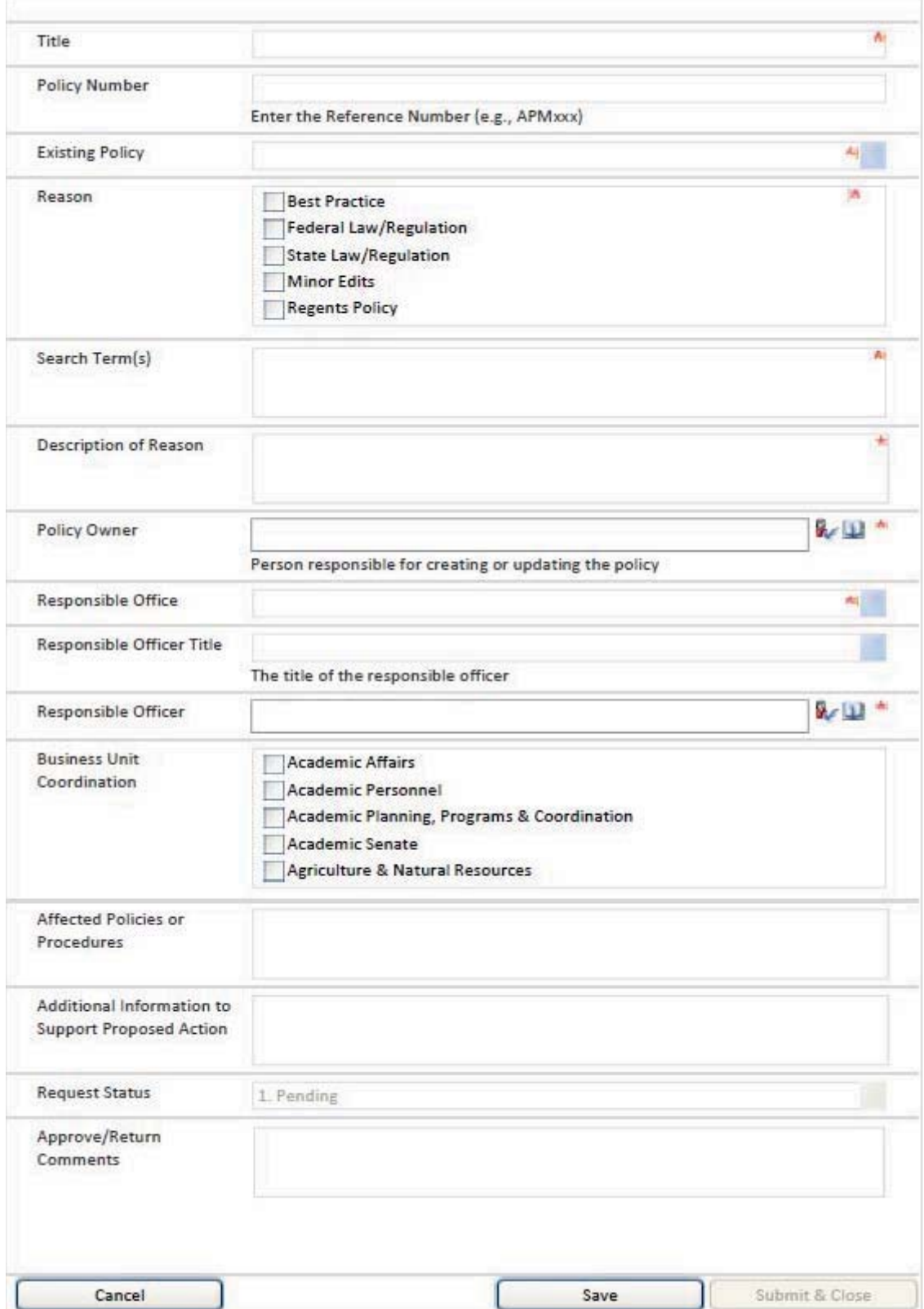

#### Minor Update Policy Action Sample

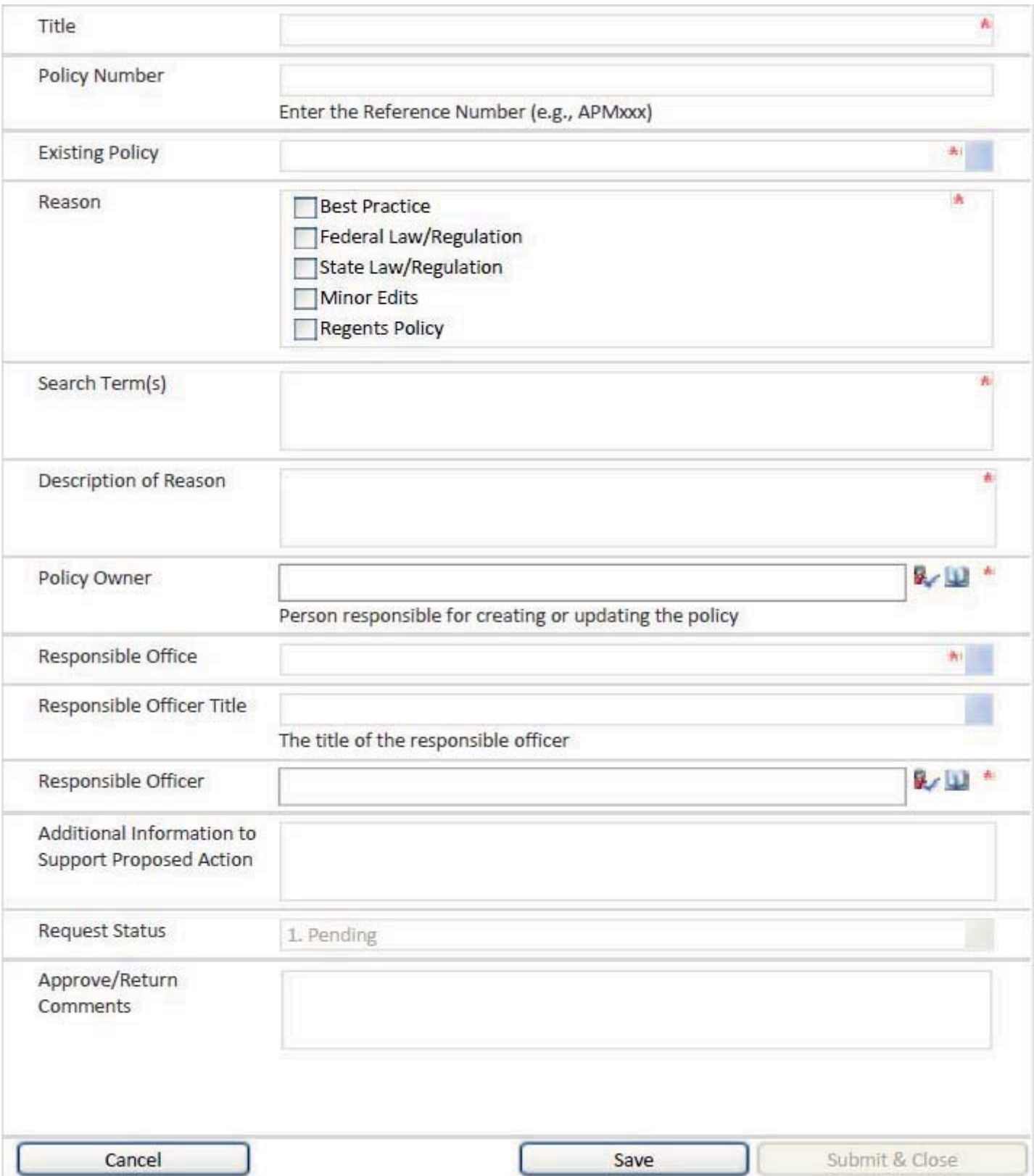

Once complete, the PO will hit submit, and the RO will receive this email. The RO can click the link which will take them directly to the Approval page (example on the next slide).

From: Policy Administration System (PAS) [mailto:sharepoint@ucop.edu] Sent: Wednesday, April 02, 2014 4:42 PM To: Linda Buffett Subject: Establishing

Dear Responsible Officer,

A policy action *Establishing* requires your approval. Please click the link below to review the policy action.

https://sp2010.ucop.edu/sites/ecas/policy/pas/Lists/action/DispForm.aspx?ID=36

Please review the policy action and click the appropriate **Approve** or **Return** button. If revisions are necessary, please provide comments to send to the Policy Owner Andrei Trifonov or. if no revisions are required, the approved action is forwarded to the Universitywide Policy Office.

Thanks. Universitywide Policy Office This is a sample RO Approval page. The RO will click on the "Edit Item," on the top left corner, circled here in RED, to begin the approval. The RO can also review the item without needing to do any action, but to APPROVE, they must go to "Edit Item."

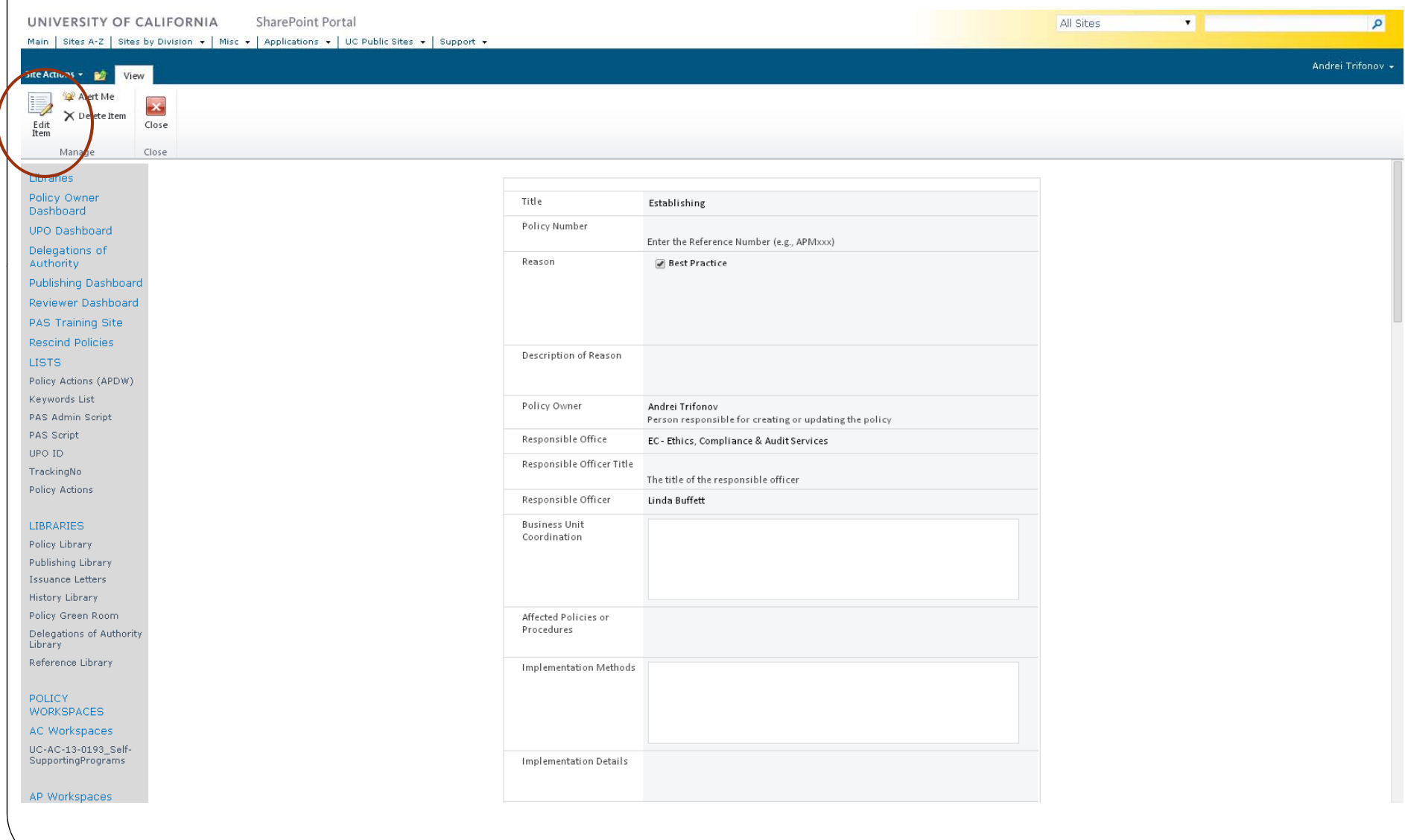

In the edit page, the RO can review the application, and make any changes that they deem necessary. The RO can also add a comment at the bottom before selecting Approve/Return. Return will send the Action back to the PO, while the "Approve" will forward the Action to the UPO for processing and notify the PO of approval.

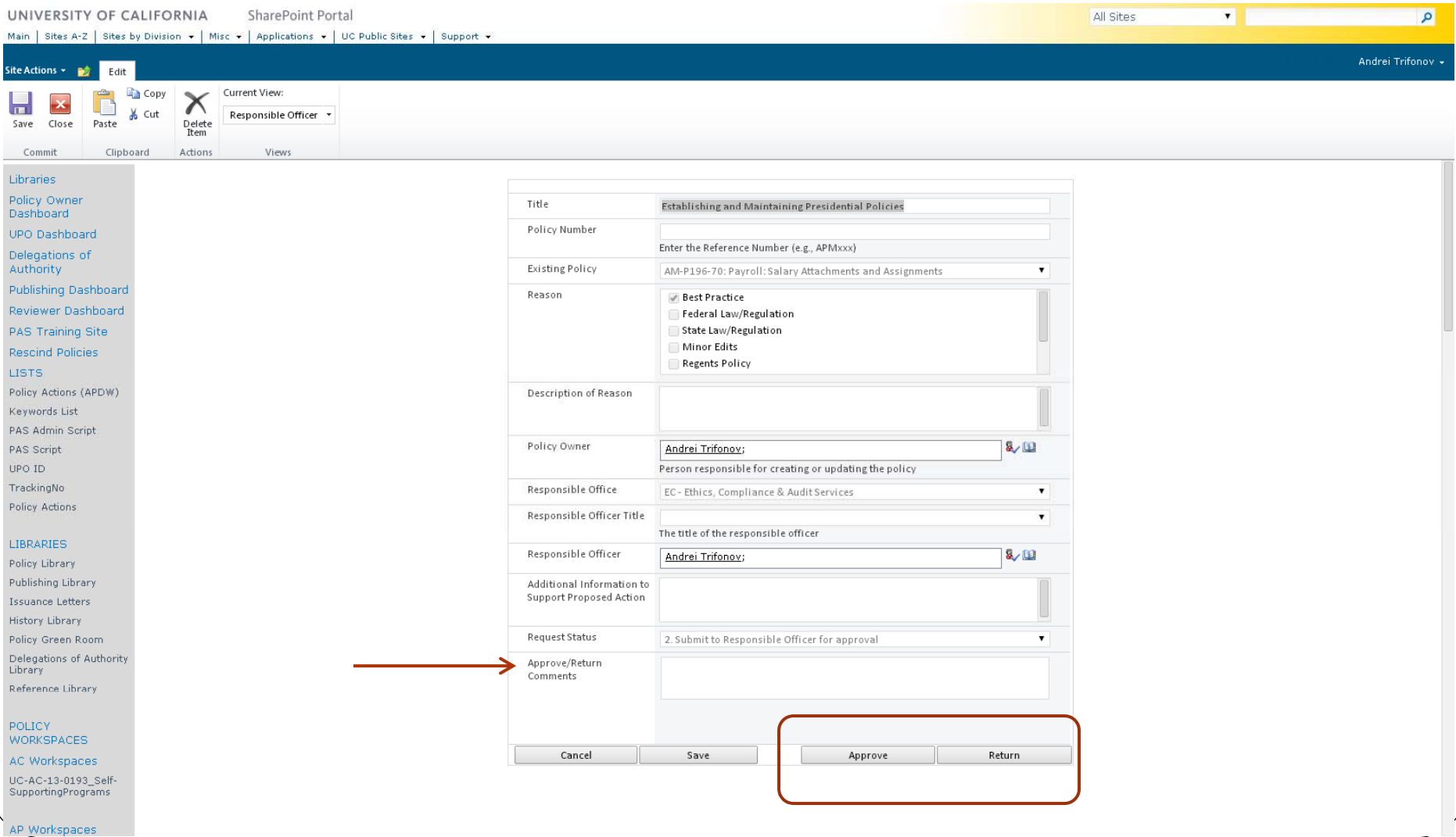

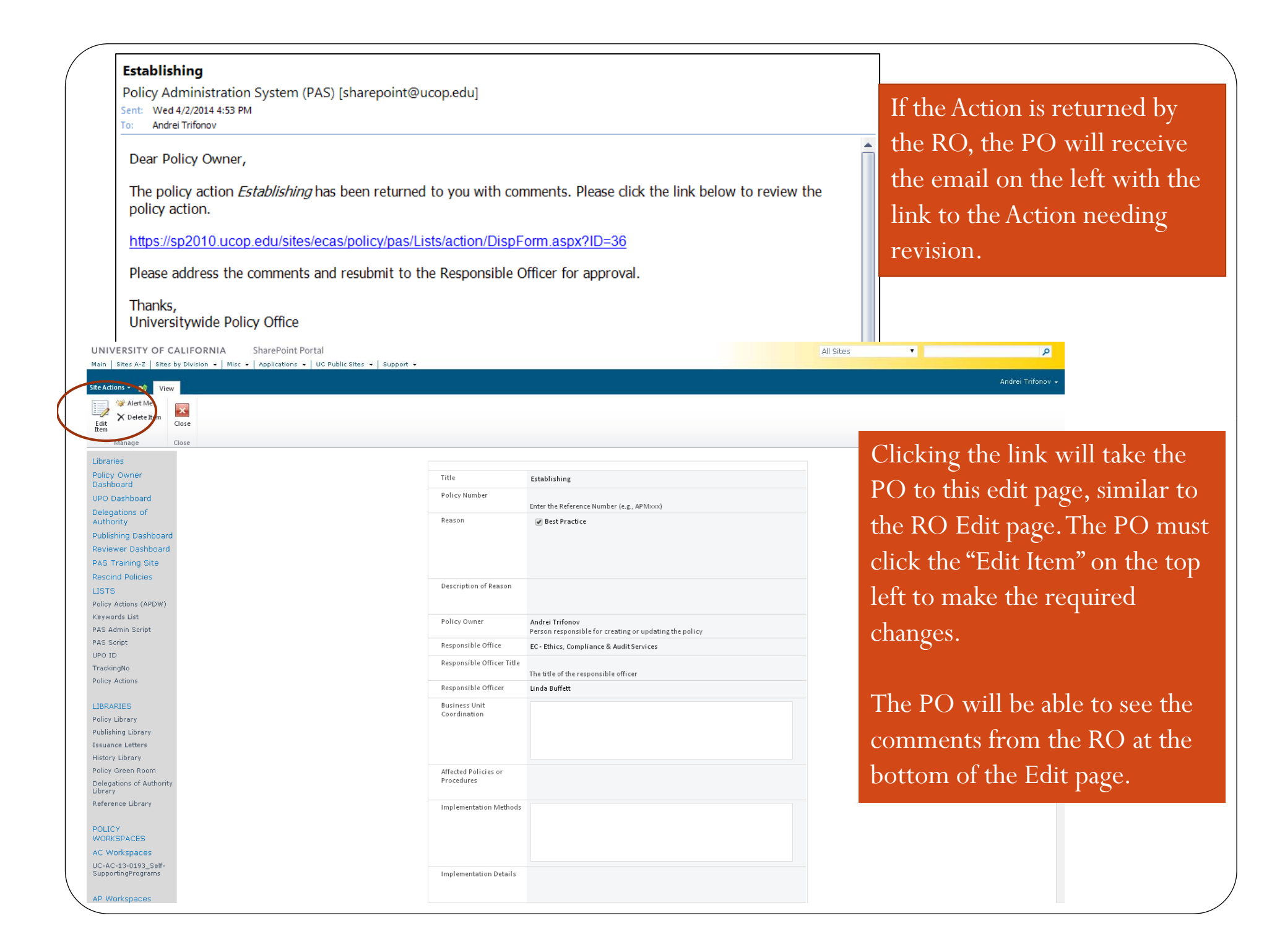

Once the PO has made the required changes, the PO can resubmit to Action to the RO for approval, and also add comments for the RO.

![](_page_15_Picture_20.jpeg)

Once the Policy Action has been edited and re-submitted to the RO, the RO will receive an email asking them to review the Action. The RO can follow the link in the email for the resubmission as with the original submission.

Below is a sample email to the RO.

From: Policy Administration System (PAS) [mailto:sharepoint@ucop.edu] Sent: Wednesday, April 02, 2014 4:42 PM To: Linda Buffett Subject: Establishing

Dear Responsible Officer,

A policy action Establishing requires your approval. Please click the link below to review the policy action.

https://sp2010.ucop.edu/sites/ecas/policy/pas/Lists/action/DispForm.aspx?ID=36

Please review the policy action and click the appropriate Approve or Return button. If revisions are necessary, please provide comments to send to the Policy Owner Andrei Trifonov or, if no revisions are required, the approved action is forwarded to the Universitywide Policy Office.

Thanks. Universitywide Policy Office From the email link, the RO will need to click "Edit Item" as before. This will allow the RO to review and submit/return the Action to the PO.

![](_page_17_Picture_7.jpeg)

Once the RO has reviewed the Policy Action and is satisfied, the RO can click "Approve" which will generate an email to the PO and the UPO stating that the Action has been approved.

![](_page_18_Picture_7.jpeg)

Once the Action is approved by the RO, the Policy Owner, and the UPO will receive an automatic email, telling them that the Policy Action has been approved. A sample notification email can be seen below.

#### **Establishing and Maintaining Presidential Policies**

Policy Administration System (PAS) [sharepoint@ucop.edu]

ent: Wed 4/2/2014 4:59 PM

AUD-POLICY-SA o:

Andrei Trifonov; Linda Buffett lc.

Dear Policy Owner,

The policy action *Establishing and Maintaining Presidential Policies* has been approved and forwarded to the Universitywide Policy Office for processing.

Thanks, Universitywide Policy Office

## What Happens after Policy Action Approval?

- UPO forwards the Policy Action to OGC and Compliance to ensure regulatory and legal compliance.
- UPO notifies the Policy Advisory Committee (PAC)
	- PAC provides guidance
		- $\bullet$  Mention that another department is working on a similar policy
		- $\bullet$ Suggest that the PO collaborate with another department or campus.